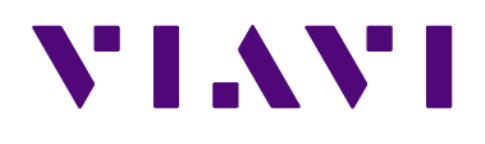

# **Replacing ORS with Apex 17.5.1.0** *User Guide* 1 Dec 2018

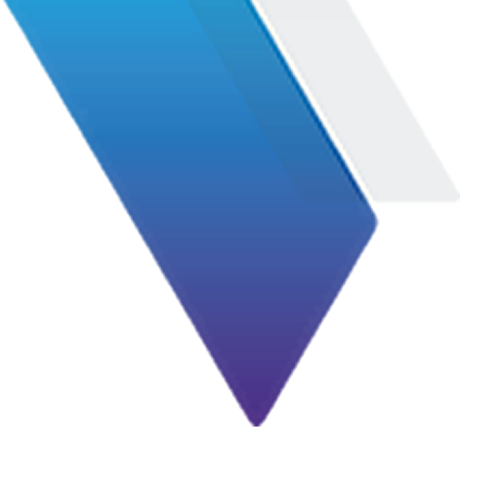

# **Table of Contents**

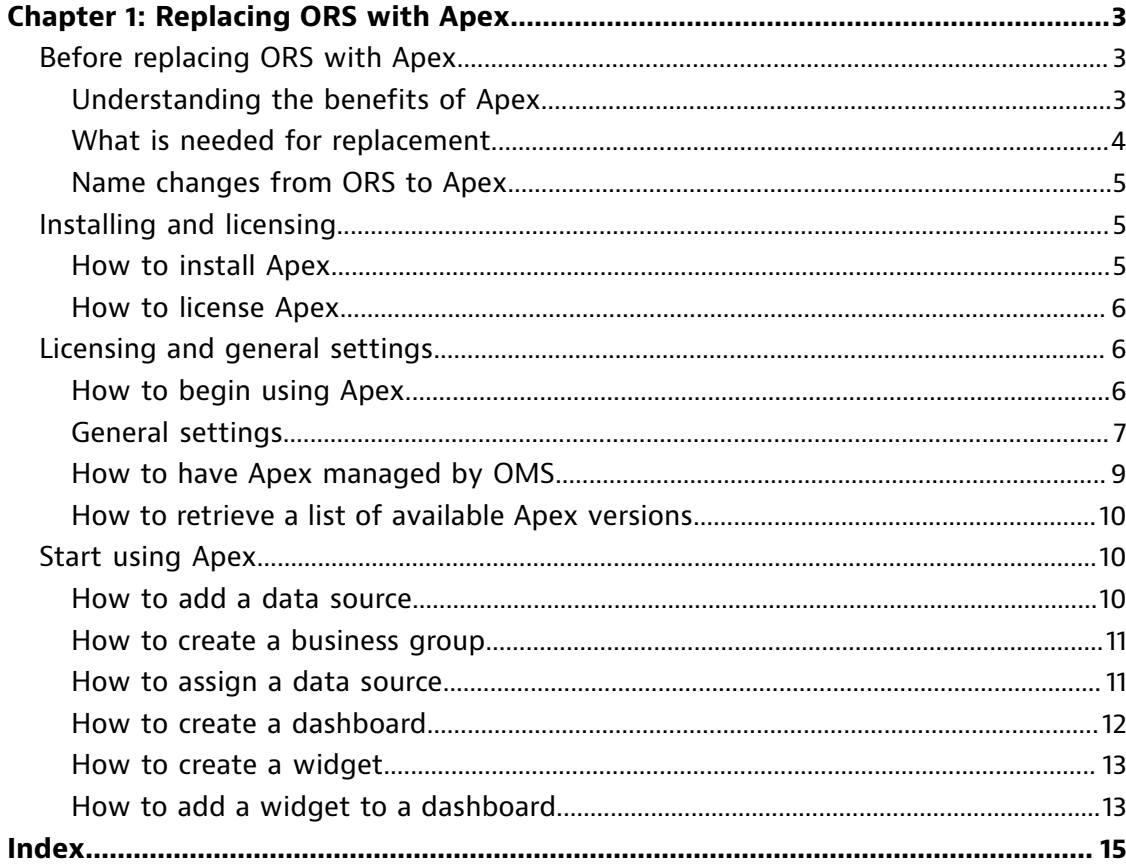

# <span id="page-2-0"></span>**Chapter 1: Replacing ORS with Apex**

**1**

# **Before replacing ORS with Apex**

<span id="page-2-1"></span>Apex provides a centralized vantage point for network performance across all of the Observer Platform. It combines flow technologies, captured packets, system health, and expert analysis to provide an overall picture of service health. Apex presents integrated views of application, network, and infrastructure performance to ensure critical business processes function smoothly and IT organizational goals are supported.

# **Understanding the benefits of Apex**

<span id="page-2-2"></span>Apex is full of dynamic reporting tools for both novices and power users. All interaction with Apex occurs in a web browser, so any person with the right permissions can create and consume reports from anywhere on the network using a browser.

**You can achieve visibility of everything the** Observer Platform **has seen and collected.** Apex presents dashboard views of application, network, and infrastructure performance to ensure applications function smoothly and your IT organizational goals are supported. This trending data is supplied by the data sources connected to Apex. If an established connection is broken between the data source and Apex, any data transfer that goes "missing" from Apex during the downtime will be backfilled after the connection is re-established (up to a configured number of previous collection days).

**The responsive HTML5 interface makes it simple for individuals and teams to create dashboards.** Dashboards can be made intuitively in just a few drag-and-drop operations, or they can be perfectly tailored with advanced filtering, drill-downs, and sophisticated performance and baseline measurements. Everyone is able to contribute with Apex.

**Metrics and measurements are intelligently chosen; just describe what you want to see.** The most applicable network trending sources are automatically chosen for you. This means if the trending data exists, contextually-appropriate data will be displayed regardless of how or where it was captured.

**Track the paths of your multi-tier applications and get insight.** Apex offers application dependency mapping (ADM), which automates the discovery of application interdependencies. The results are dynamically created maps, built to visualize those complex relationships with simplified clarity. It provides critical information for locating issues and migrating applications to new environments, plus you can see the end-user experience at each intersection.

**Widgets and dashboards you create can be shared between your colleagues if you choose to share them.** By default, what you create on your own will be associated with your user. You can promote these items to be viewable and usable by other users, so your work efforts do not have to be duplicated by other people. Any changes made to a promoted item will cascade to all the places it is used. But don't worry: you can use filtering to create unique variations of the same base item.

**If you always want the latest-and-greatest stable version, you can have it in a few clicks—or even automate it.** Be part of the release channel, and get updates and patches directly from VIAVI. Product updates, including new minor release and patches can be handled automatically or on-demand. Schedule the download, schedule the installation, or schedule both, and never look far for updates again. You can even perform rollbacks (downgrades) to previous patches, so feel confident moving forward.

## **What is needed for replacement**

<span id="page-3-0"></span>To successfully replace ORS with Apex, you must be aware of some items before beginning.

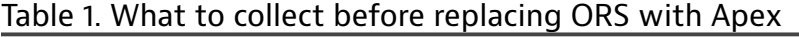

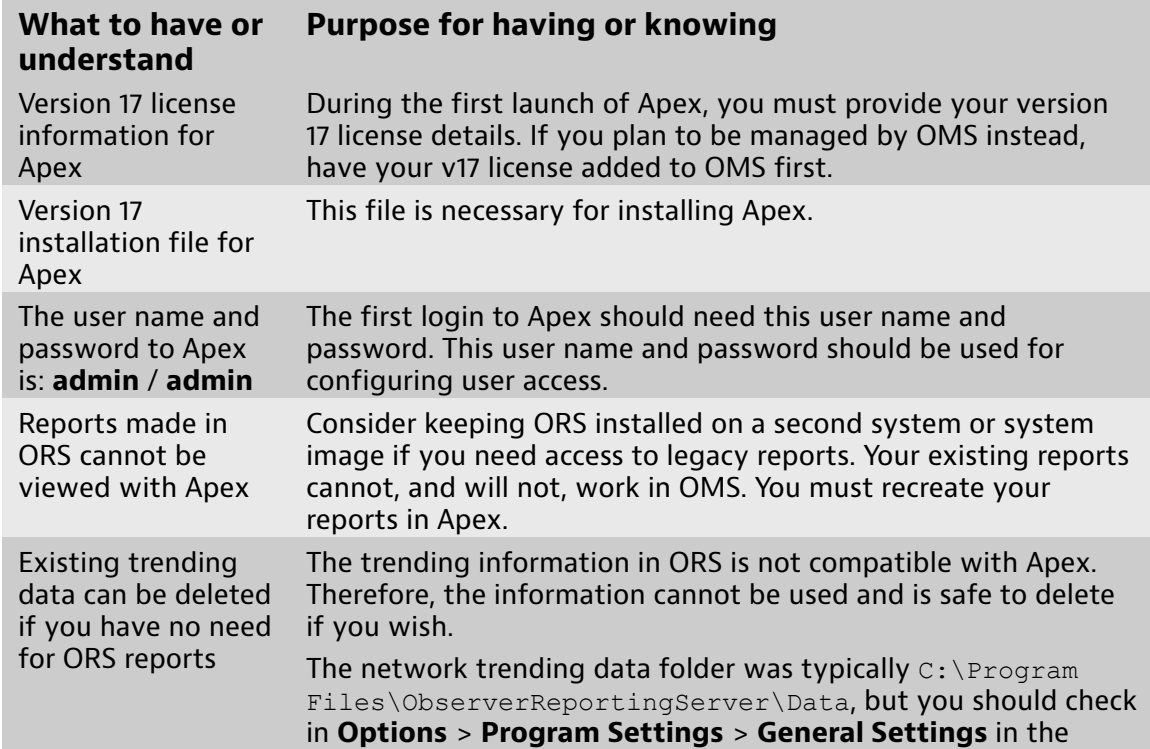

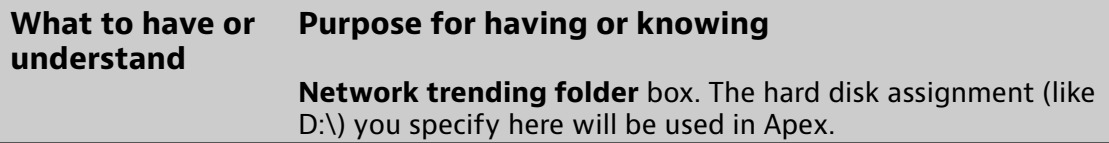

## **Name changes from ORS to Apex**

<span id="page-4-0"></span>Some of the vocabulary used for the terms and features of ORS have changed in Apex. We recommend reviewing these changes during the first launch of Apex.

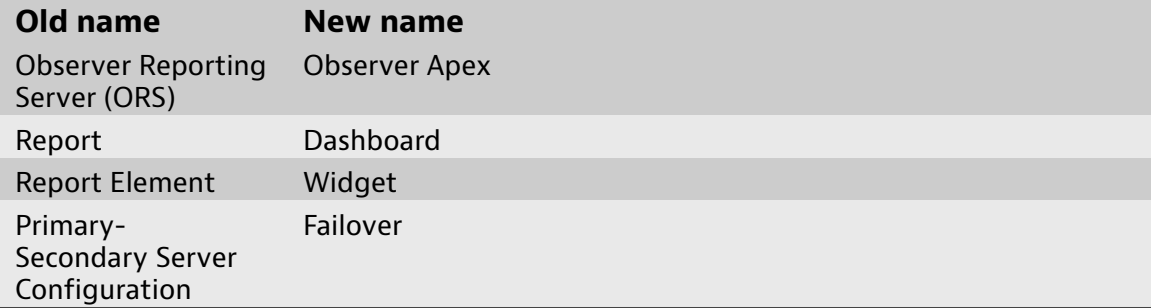

# **Installing and licensing**

<span id="page-4-1"></span>Follow the specific details for installing the software and getting your product licensed.

## **How to install Apex**

<span id="page-4-2"></span>Apex is an intelligent reporting solution that users connect to using a web browser. We recommend you install Apex on a server or rack-mounted appliance. If you are already using Apex but planning to upgrade, please see

#### **Prerequisite(s):**

Ensure you have the latest version of Apex before continuing. Download the latest version from our website: [http://update.viavisolutions.com/latest/](http://update.viavisolutions.com/latest/ObserverApexSetupx64.exe) [ObserverApexSetupx64.exe](http://update.viavisolutions.com/latest/ObserverApexSetupx64.exe). See for a list of supported operating systems.

**Caution:** Do not uninstall your product prior to or after upgrading unless you intend to remove the product from your system. Beginning with Observer Platform 17.0, each Observer Platform product creates a security certificate that uniquely identifies it when it is installed. If you uninstall your product prior to upgrading, you will lose the trust relationship established by the security certificate and must re-authenticate. Uninstalling and reinstalling creates a new certificate. The new certificate will be automatically rejected by other Observer Platform products that had had a pre-existing association with the asset ID of the reinstalled software. For more details about the certificates, see [Understanding](../conrefs/../oms/certificate_trust_model.html#wwcertificate_trust_model) the certificate trust [model.](../conrefs/../oms/certificate_trust_model.html#wwcertificate_trust_model)

To install Apex:

- **1.** We recommend backing up your existing installation if applicable.
- **2.** Simply run the self-extracting executable and follow the installation prompts.

You may be prompted to license the application during its first launch. This can happen when performing a clean installation, such as after a hard drive reformat. Provide your credentials if prompted.

## **How to license Apex**

<span id="page-5-0"></span>Apex is designed to be used as a server-based application.

If Apex is installed along with an Observer Platform product but *not* licensed, you have Apex Lite. Apex Lite provides limited reporting capabilities.

To license and activate Apex:

- **1.** Install and launch the application.
- **2.** Your default web browser will open to the following URL: https:// localhost/OA

**Example:** If it does not, type the URL in the location bar of your web browser and press **Enter**.

**3.** Follow the on-screen instructions provided by your web browser to accept the self-signed security certificate.

Your web browser must accept the self-signed security certificate to continue.

- **4.** In the Apex web interface, click **System** > **Settings**.
- **5.** In the **System Settings** pane, click **License**.
- **6.** Enter the **Contact/Department**, **Company**, and **License Information** exactly how it is written in your license document.
- **7.** Click the accept icon  $\checkmark$ .

You successfully licensed and activated your product.

If licensing and activating your product remains unsuccessful, please contact [Technical](mailto:NIsupport@viavisolutions.com) Support.

# **Licensing and general settings**

<span id="page-5-1"></span>Apex requires a license; Apex Lite does not. The General Settings menu sets the asset name, data transfer settings, DNS servers, data retention, and the logo used for PDF reports.

## **How to begin using Apex**

<span id="page-5-2"></span>After Apex is properly installed, all interactions with Apex will occur through a web browser. To begin using Apex, log in to Apex.

#### **Prerequisite(s):**

A compatible web browser is required.

- ♦ Internet Explorer 10.0 or later
- ♦ Microsoft Edge
- ♦ Mozilla Firefox
- ◆ Google Chrome

**Tip!** Do you need to license and activate Apex? See the instructions at [How](#page-5-0) to [license](#page-5-0) Apex (page 6).

**1.** Open a compatible web browser, and type the following URL into the location bar: **https://ApexHost/oa** replacing "ApexHost" with the host name or IP address of the system where Apex is installed and running.

You may notice a security certificate warning; this is normal for a self-signed certificate.

**2.** Log in to Apex using a user name and password managed by Apex or OMS (sold separately).

**Tip!** The default user name is **admin**, and the default password is **admin**, and it is case-sensitive.

You successfully logged in to Apex. All of your interactions with Apex will occur in this web interface.

## **General settings**

<span id="page-6-0"></span>**System** > **Settings** includes the asset name, data transfer settings, DNS servers, data retention, and the logo used for PDF reports.

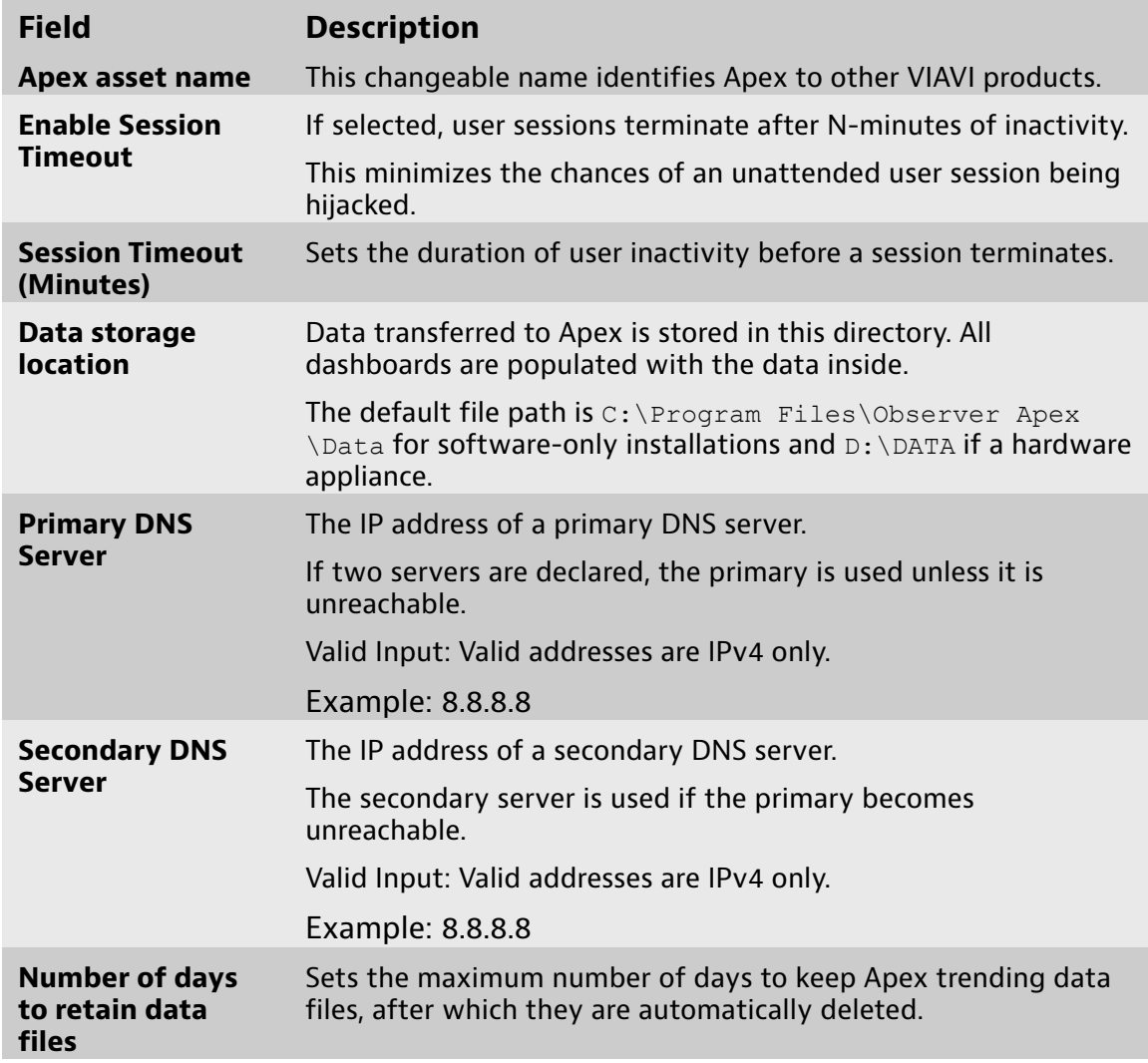

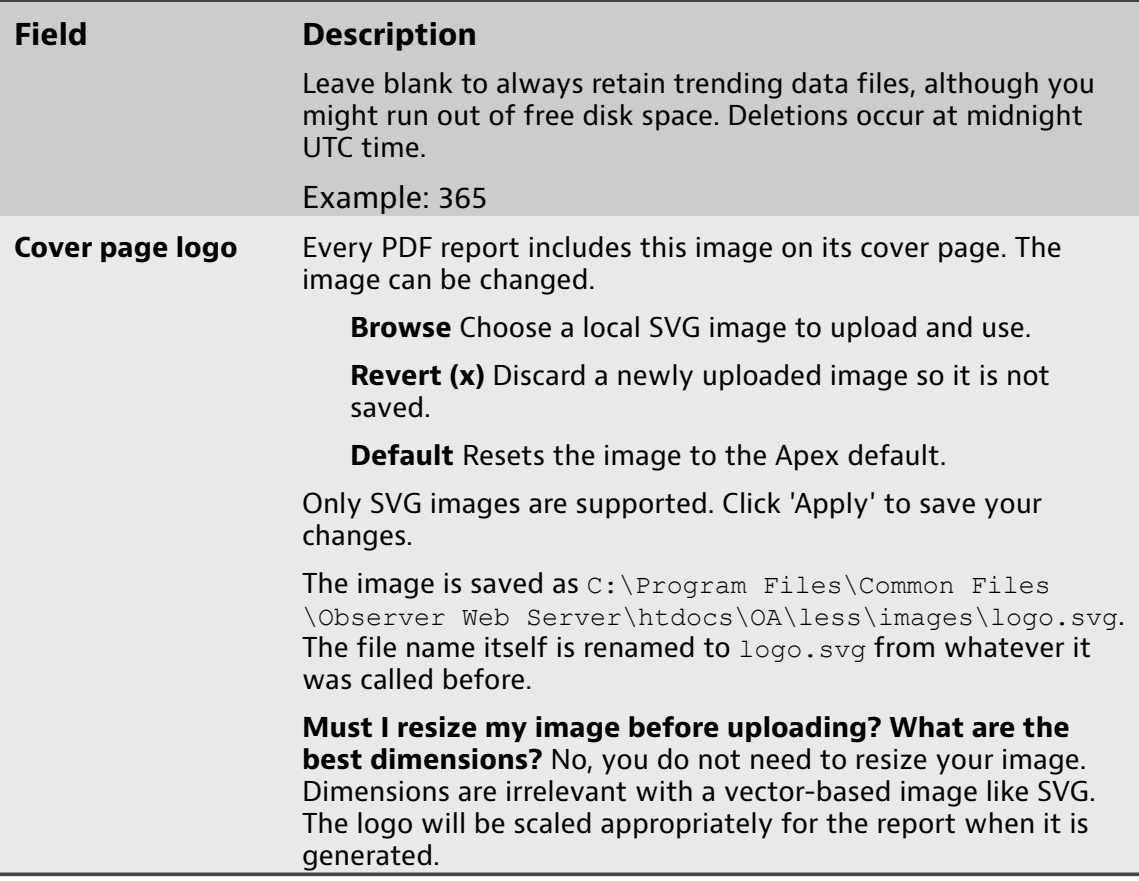

### **General settings**

<span id="page-7-0"></span>**System** > **Settings** includes the asset name, data transfer settings, DNS servers, data retention, and the logo used for PDF reports.

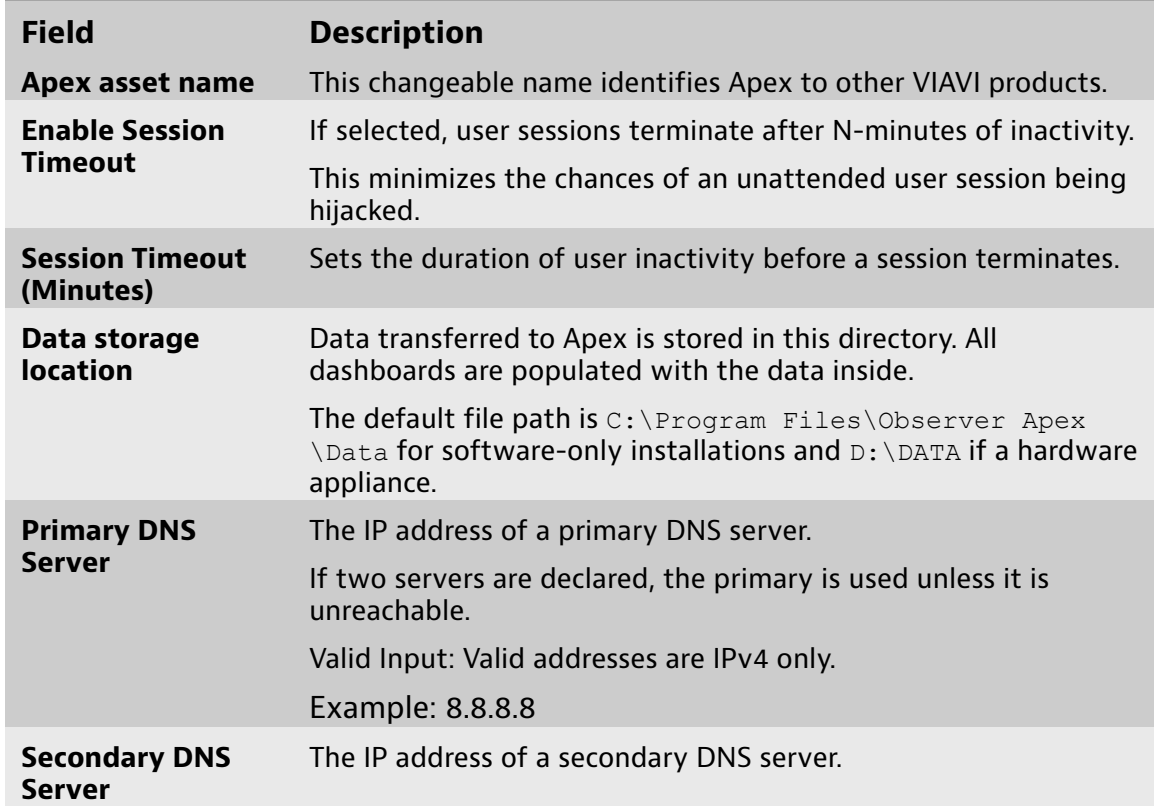

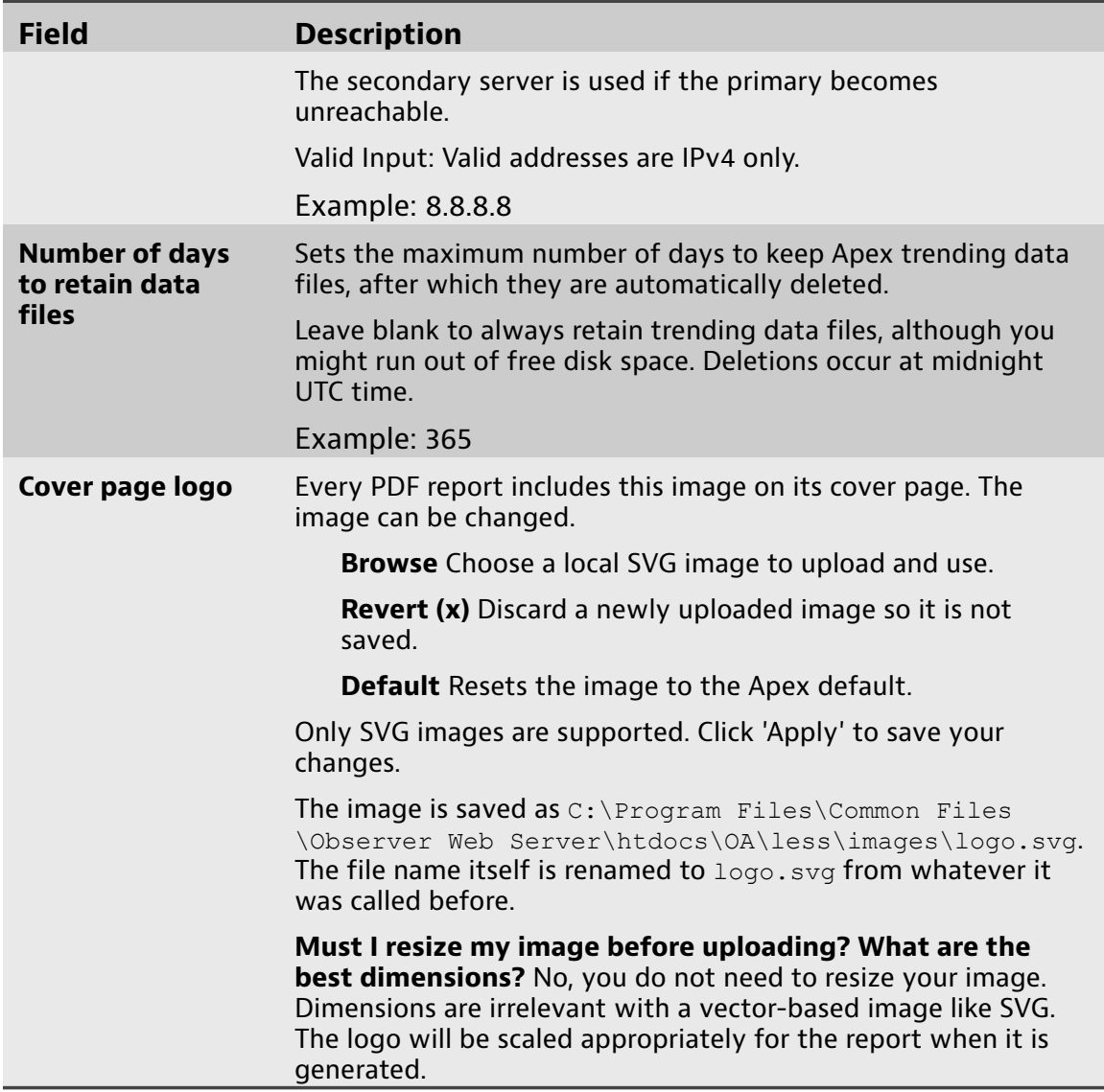

## **How to have Apex managed by OMS**

<span id="page-8-0"></span>If your organization uses OMS and wants Apex to be a managed asset, you must integrate Apex into OMS. Doing so allows functionality like user authentication and authorization, plus software version control.

**Caution:** By following these steps, Apex will be managed by OMS. After the connection is made, *you will be unable to disable the management* within Apex. Therefore, the only way to remove Apex from being managed is to remove the asset from within OMS.

To change Apex to be managed by OMS:

- **1.** In the web interface, click **System** > **Settings**.
- **2.** In the **System Settings** pane, click **Manage by OMS**.
- **3.** Select **Manage Asset with OMS**.
- **4.** In the **OMS Server IP/DNS Name** box, type the IP address or DNS name of the OMS server.

**5.** Type OMS administrator credentials into the **User Name** and **Password** boxes.

The credentials must have permission to add new assets and/or licenses to OMS (depending on which is needed), or the asset must already be defined and the user must have access to the asset and a license number must be present.

**6.** Click the accept icon  $\checkmark$ .

If successful, Apex should now be managed by OMS.

## **How to retrieve a list of available Apex versions**

<span id="page-9-0"></span>A listing of Apex software versions to upgrade or downgrade to is available directly in Apex. Connect to the VIAVI upgrade repository to retrieve the latest listing of available versions.

**Note:** Interacting with the upgrade repository requires web connectivity over TCP port 80 or 8008 (by default) on the Apex system. This can be achieved with direct connectivity from OMS to the web or by configuring a proxy in the proxy configuration settings of OMS for downloads. The upgrade repository is hosted by VIAVI and no public mirrors are used.

To ensure your product is using the latest code available, always check the inproduct update capability even if you have recently installed. It is strongly recommended that all product updates and upgrade are performed using the inproduct update methods instead of installing the executable using Windows File Explorer.

To retrieve a list of available versions, click **System** > **Update** .

To retrieve a list of available versions:

**1.** In the web interface, click **System** > **Update**.

Apex connects to the upgrade repository and displays the versions available for download. Release notes for each version are available for viewing.

## **Start using Apex**

<span id="page-9-1"></span>Apex allows you to accurately assess the impact of mission-critical applications on your business through extensive dashboards. Apex also provides autobaselining capabilities for establishing benchmarks, understanding typical performance levels, and running day-to-day comparisons.

#### **How to add a data source**

<span id="page-9-2"></span>Adding a new data source tells Apex about the Observer Platform product you want to get data from. At least one data source is needed for Apex to fully operate.

To add a data source:

- **1.** In the web interface, click **Configuration** > **Data**.
- **2.** Click **Data Sources**.
- **3.** Click the new icon  $\blacksquare$ .
- **4.** In the **Edit** pane, provide information about the data source and credentials to connect to it.
- **5.** Click the accept icon  $\checkmark$ .

The data source is added to Apex, and Apex attempts to communicate with the data source. The **Connection State** indicator shows the connection status in real time; it is not necessary to refresh the web page.

**Note:** No network trending data is transferred during this process.

You *must* assign at least one data source to a business group to complete your configuration. This is because network trending data is only transferred to Apex after a data source is [assign](#page-10-1)ed to a business group. For details, see How to assign data [sources](#page-10-1) (page 11).

## **How to create a business group**

<span id="page-10-0"></span>Business groups can be created to organize your data sources by department, location, multi-tiered application, or for other reasons. A business group with data sources is required for widgets and dashboards to display data.

To create a business group:

- **1.** In the web interface, click **Configuration** > **Data**.
- **2.** In the **Data** pane, click **Business Groups**.
- **3.** Click the new icon  $\blacksquare$ .
- **4.** Type a name for your business group.
- **5.** (Optional) If you want to combine other business groups into this business group, use a drag-and-drop operation in the **Included Business Groups** tab.
- **6.** (Optional) If you want to immediately add data sources, complete the following:
	- **a.** In the **Edit** pane, click the **Data Sources** tab.
	- **b.** Move a probe instance from **Available Data Sources** to **Selected Data Sources** using a drag-and-drop operation.

(Optional) You can repeat the drag-and-drop operation to assign more data sources to the business group.

**7.** Click the accept icon  $\checkmark$ .

You successfully created a business group. You assigned, or will assign in the future, one or more data sources to the business group you created. All selectable business groups appear in a list in the upper-right corner of **Dashboards** under **Configuration**

## **How to assign a data source**

<span id="page-10-1"></span>Data sources must be added to business groups before their data can be transferred to Apex.

#### **Prerequisite(s):**

You must have a data source before you can assign it to a business group. If you need to create a data source before continuing, see How to add a data [source](#page-9-2) [\(page](#page-9-2) 10).

To assign a data source:

- **1.** In the web interface, click **Configuration** > **Data**.
- **2.** In the **Data** pane, click the **Business Groups** tab.
- **3.** Begin editing a business group by clicking its name.
- **4.** In the **Edit** pane, click the **Data Sources** tab.
- **5.** Move a probe instance from **Available Data Sources** to **Selected Data Sources** using a drag-and-drop operation.

You can repeat the drag-and-drop operation to assign more data sources to the business group.

**6.** Click the accept icon  $\checkmark$ .

Apex contacts the data source to request and retrieve its trending data. The value of **Data transfer delay (minutes)** at controls the number of minutes to wait after **Data transfer period (minutes)** finishes before retrieving the trending data.

For example, if **Data transfer delay (minutes)** is set to **2** minutes, trending data from your assigned data source will begin transferring two minutes after the data source has finished its statistics collection interval.

### **How to create a dashboard**

<span id="page-11-0"></span>You can report on metrics that matter to you and your organization. Do this by creating a dashboard and populating it with widgets.

To create a dashboard and populate it with widgets:

- **1.** In the web interface, click **Configuration** > **Dashboard Library**.
- **2.** Click the new icon

The dashboard designer starts, indicated by the words "Drag and drop a widget here" and the appearance of rightmost tabs.

Figure 1: The dashboard designer can be identified by its rightmost tabs

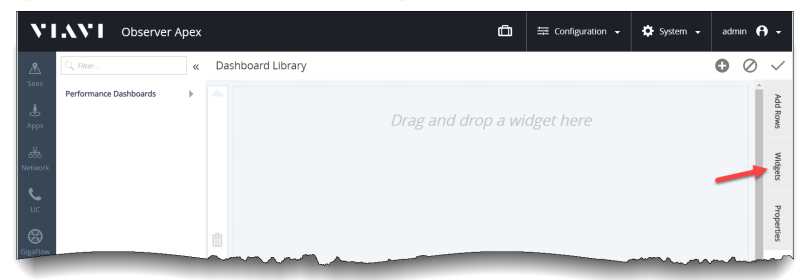

- **3.** Click the **Widgets** tab to show all available widgets.
- **4.** (Optional) Add more places to drop widgets using the **Add Rows** tab.
- **5.** From the list, move a widget to the dashboard using a drag-and-drop operation.
- **6.** (Optional) Click **Properties** to set a name, description, filter, or tag for your dashboard.

Figure 2: Dashboard Properties

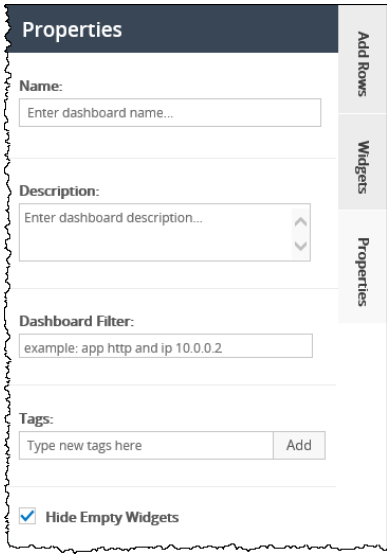

If you do not set a name one is automatically generated for you. Any filter to add to the dashboard affects all widgets on the dashboard. Tags allow you to link two or more dashboards together, which you access through drill down selections. Enable **Hide Empty Widgets** to remove from a dashboard any widget that does not have any data for the selected time period. This allows your dashboard to be more compact and focused. The widget will re-appear if there is data in a different time frame.

**7.** Click the accept icon  $\vee$ .

You successfully created a dashboard and populated it with one or more widgets. If data sources are configured and business groups are set, this dashboard will show data when run in the **Dashboards** page.

## **How to create a widget**

<span id="page-12-0"></span>You can create a widget to track the performance of your networks. The completed widget should be added to a dashboard.

To create a widget:

- **1.** In the web interface, click **Configuration** > **Widget Library**.
- **2.** Click the new icon  $\blacksquare$ .

If you select a widget, this button becomes hidden. Click **Discard** to de-select the widget.

**4.** Save your widget by clicking the **Edit Fields** tab and clicking **Finish**.

You successfully created a widget that can be added to a dashboard.

## **How to add a widget to a dashboard**

<span id="page-12-1"></span>To add a widget to a dashboard:

- **1.** In the web interface, click **Configuration** > **Widget Library**.
- **2.** Select a dashboard from the list by clicking one.

**3.** If there are no empty slots in the dashboard, add more by clicking **Add Rows** and choosing an option.

An empty slot is necessary whenever adding a widget.

- **4.** Click **Widgets** to display a list of available widgets.
- **5.** Place a widget into an empty slot using a drag-and-drop operation.

You successfully added a widget to a dashboard. When viewing this dashboard, the widget that was added will display its metrics.

# **I n d e x**

#### <span id="page-14-0"></span>**A**

activating [6](#page-5-0) Apex about [10](#page-9-1) installing [5](#page-4-2) Apex Lite [6](#page-5-0) a s s e t n a m e [7](#page-6-0), [8](#page-7-0)

#### **B**

business group adding or creating [11](#page-10-0)

## **C**

Cover page logo [7,](#page-6-0) [8](#page-7-0)

## **D**

d a s h b o a r d adding or creating [12](#page-11-0) viewing [6](#page-5-2) w i d g e t s , a d d i n g [12](#page-11-0) data retention [7,](#page-6-0) [8](#page-7-0) data source adding or creating [10](#page-9-2) assigning [11](#page-10-1) Data storage location [7,](#page-6-0) [8](#page-7-0) Data transfer delay [7,](#page-6-0) [8](#page-7-0) Data transfer time period [7,](#page-6-0) [8](#page-7-0) DNS server [7,](#page-6-0) [8](#page-7-0)

#### **E**

Enable Session Timeout [7,](#page-6-0) [8](#page-7-0)

## **G**

General Settings [7](#page-6-0), [8](#page-7-0) get started [6,](#page-5-0) [6](#page-5-2)

#### **I**

i n s t alli n g [5](#page-4-2) introduction [3](#page-2-2)

#### **L**

licensing [6](#page-5-0) logo [7,](#page-6-0) [8](#page-7-0)

#### **P**

PDF Reports [7](#page-6-0), [8](#page-7-0)

## **S**

starting [6,](#page-5-0)[6](#page-5-2) S V G [7](#page-6-0), [8](#page-7-0)

### **U**

UTC [7](#page-6-0), [8](#page-7-0)